## Guía de referencia rápida del controlador táctil de Cisco Room Series RoomOS 11.1

Toque el botón Llamar. 1

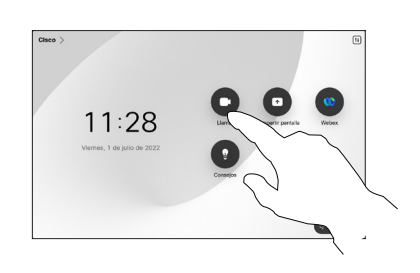

Toque Favoritos, Recientes o Directorio y, a continuación, desplácese hacia abajo para buscar un contacto.

2

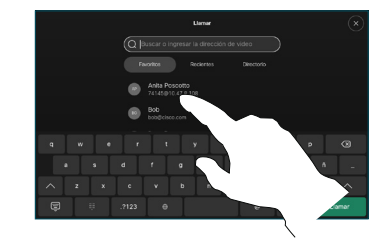

Toque esa entrada y luego el botón verde Llamar. 3

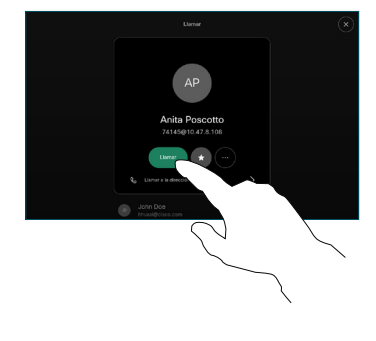

Se colocará la llamada.

> Para finalizar la llamada, toque el botón rojo Finalizar llamada..

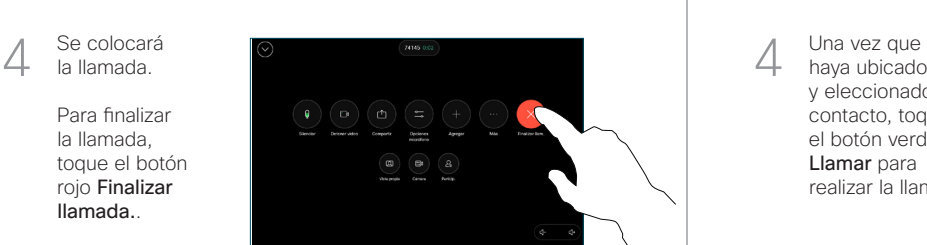

Realizar una llamada con el nombre, el número Realizar una llamada Iniciar una videoconferencia o la dirección

> Toque el botón Llamar. 1

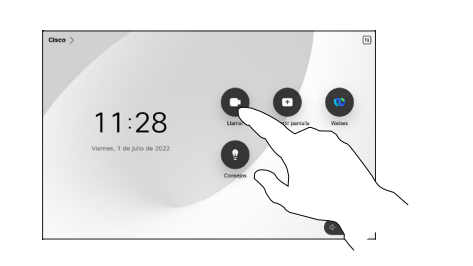

Toque el campo Buscar. Esto abre el teclado.  $\sqrt{2}$ 

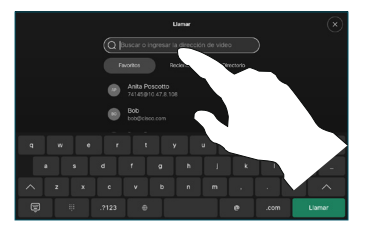

nombre, número o dirección. Las coincidencias y las sugerencias se muestran a medida que escribe. Si aparece la coincidencia correcta, tóquela; de lo contrario, siga escribiendo. 3

Escriba un

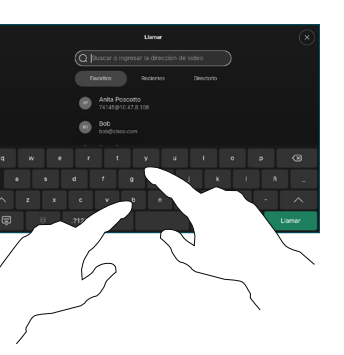

haya ubicado y eleccionado su contacto, toque el botón verde Llamar para realizar la llamada.

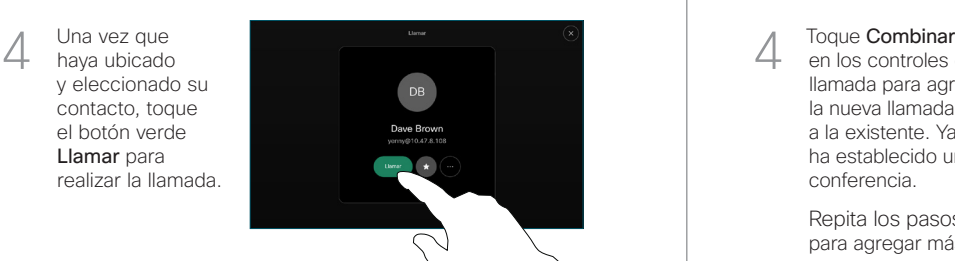

- 
- Durante una llamada, toque Agregar. 1

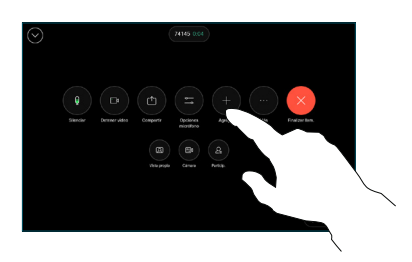

Busque y seleccione a la siguiente persona a la que desea llamar. 2

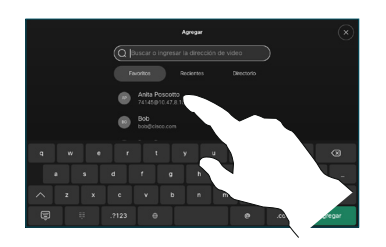

Toque Agregar en la tarjeta de contacto. 3

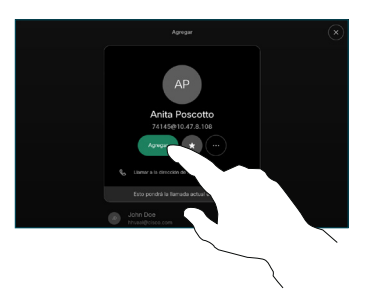

en los controles de llamada para agregar la nueva llamada a la existente. Ya ha establecido una conferencia.  $\Delta$ 

> Repita los pasos para agregar más personas.

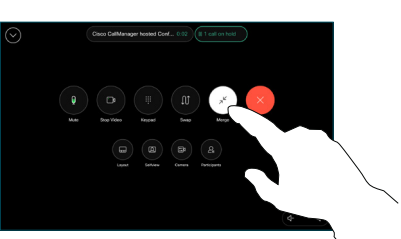

وبا بوابر **CISCO** 

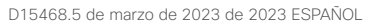

# Guía de referencia rápida del controlador táctil de Cisco Room Series RoomOS 11.1

### Desviar llamadas y la función No molestar en el escompartir contenido en una llamada en en el escortente de Transferir una llamada en curso

Toque el nombre en la esquina superior izquierda.

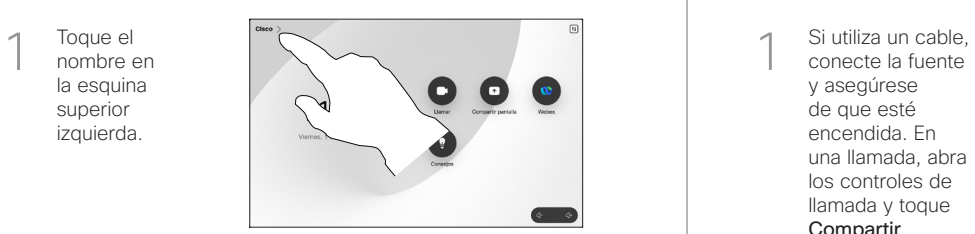

Active/desactive cualquiera de las funciones. Cuando termine, presione cualquier lugar fuera del menú. 2

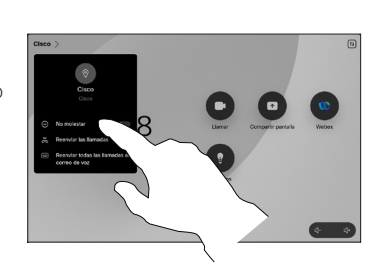

Usar la función Proximity (Proximidad) para compartir contenido

> En su PC, active la función Proximity (Proximidad) para compartir contenido de manera inalámbrica con otros. También puede compartir de forma inalámbrica con Miracast® o AirPlay, cuando están activados.

## Compartir contenido por fuera de las llamadas

Para compartir contenido por fuera de las llamadas, conecte la fuente, asegúrese de que esté encendida y toque Compartir pantalla. Luego, seleccione su fuente

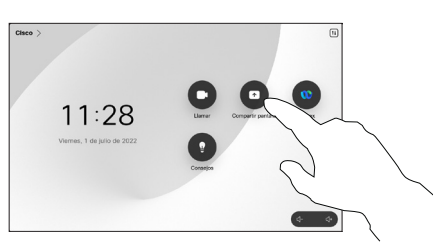

y toque Ver.

#### Compartir contenido en una llamada

conecte la fuente y asegúrese de que esté encendida. En una llamada, abra los controles de llamada y toque Compartir. 1

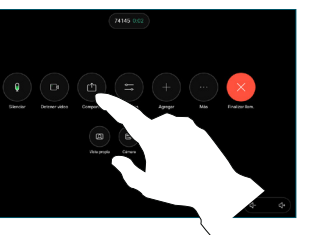

Seleccione la fuente. Toque Ver para obtener una vista previa y toque Compartir cuando esté listo. 2

> O toque Compartir en llamada para compartir de forma

inmediata.

Para finalizar, toque Dejar de compartir. 3

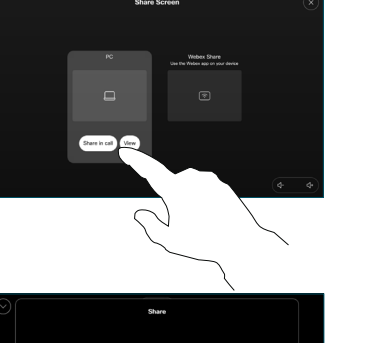

Toque el botón verde Transferir llamada. Comuníquese con el receptor para confirmar que la transferencia se ejecuta correctamente. 3

> La persona a la que se transfiere aún está en espera.

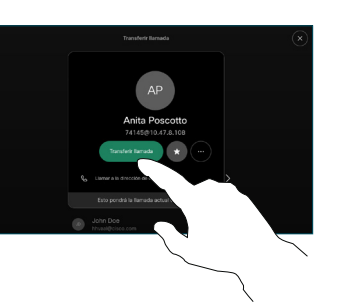

Toque Completar transferencia.  $\angle$ 

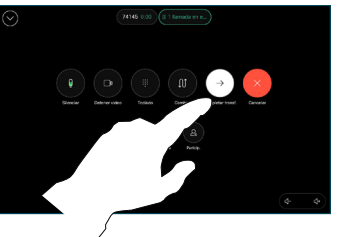

وبا بوابر **CISCO** 

Durante una llamada, abra los controles de llamada y toque Más. Luego toque Transferir. La llamada actual se pone en espera. 1

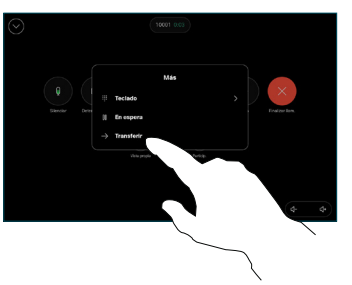

Busque y seleccione un contacto. 2

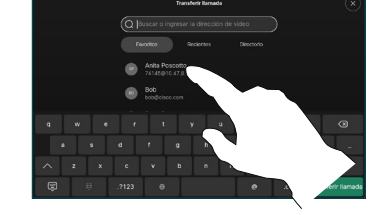